# DENVER®

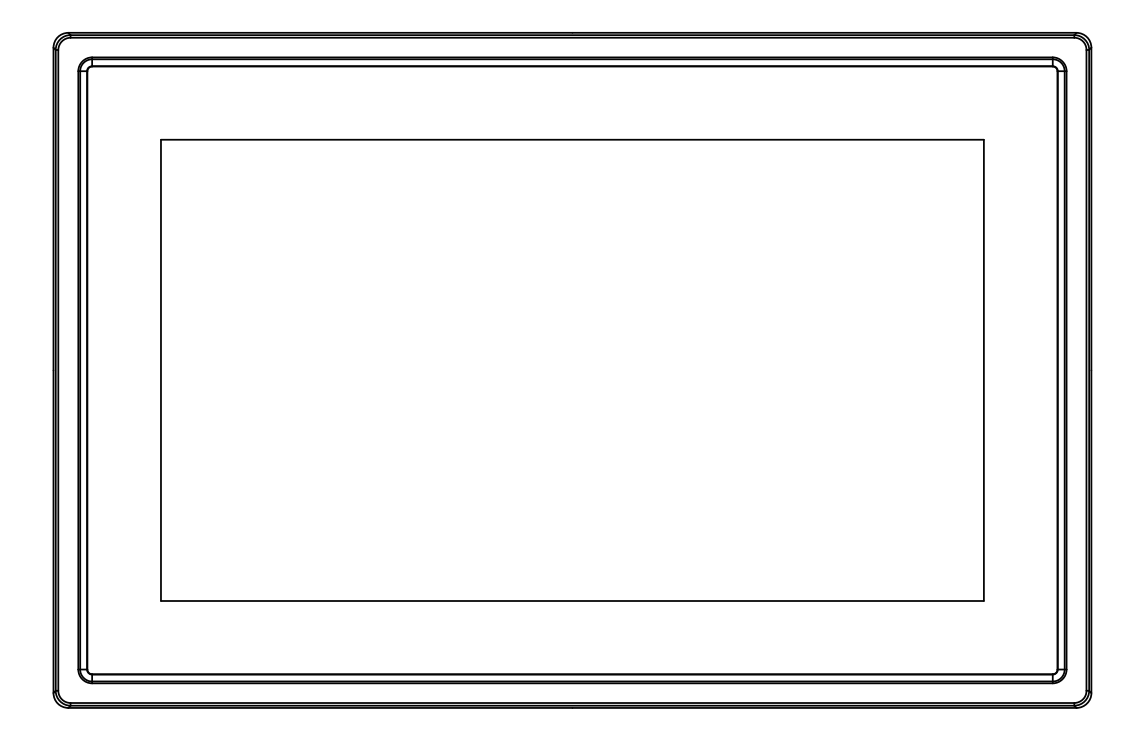

## MANUAL DO UTILIZADOR PFF-711Black

www.denver-electronics.com

Antes de ligar, operar ou ajustar este produto, por favor, ler este manual do utilizador na sua totalidade e cuidadosamente.

PORTUGUÊS/PORTUGUÊS

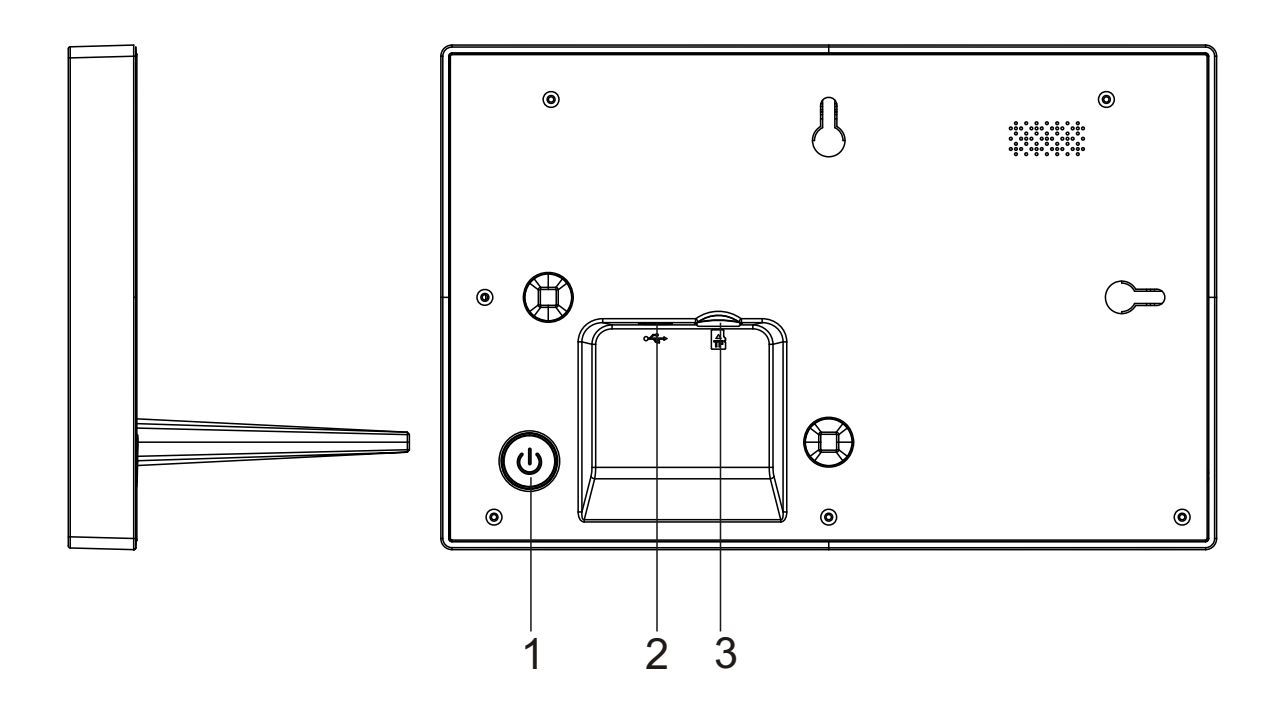

#### **1. Alimentação**

Premir para ligar ou desligar o ecrã, ou premir demoradamente cerca de 3 segundos para aceder ao menu reinicializar.

#### **2. USB**

O USB é apenas para utilização no serviço Ligar ao adaptador CC para ligar o dispositivo

#### **3. Micro SD**

Carregar aqui os cartões de memória micro SD.

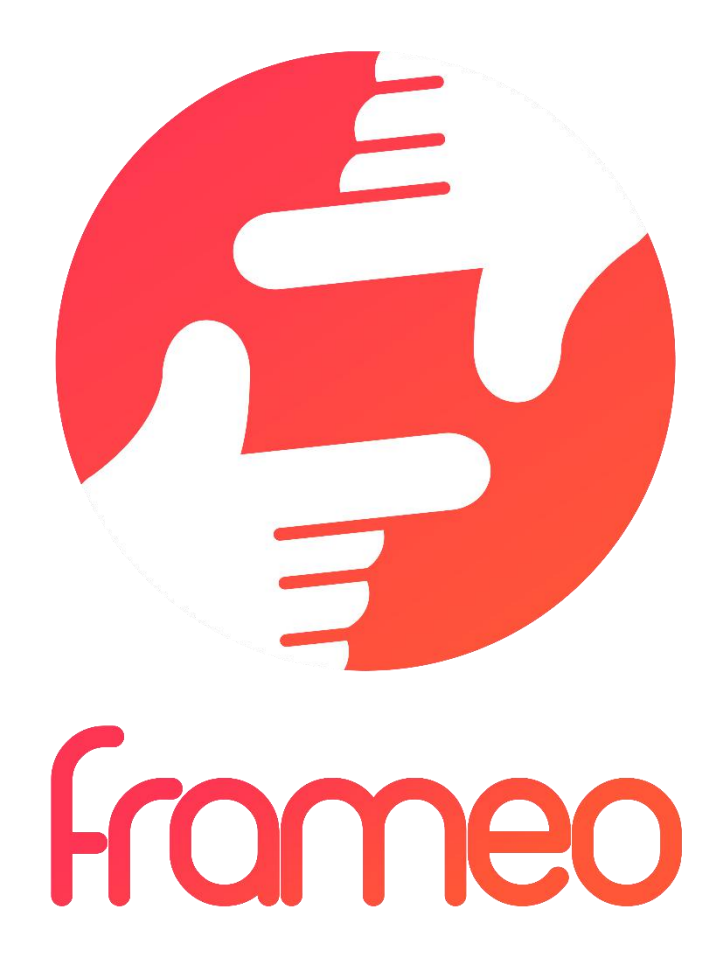

## User Manual

Versão: 1.0.0

## Conteúdo

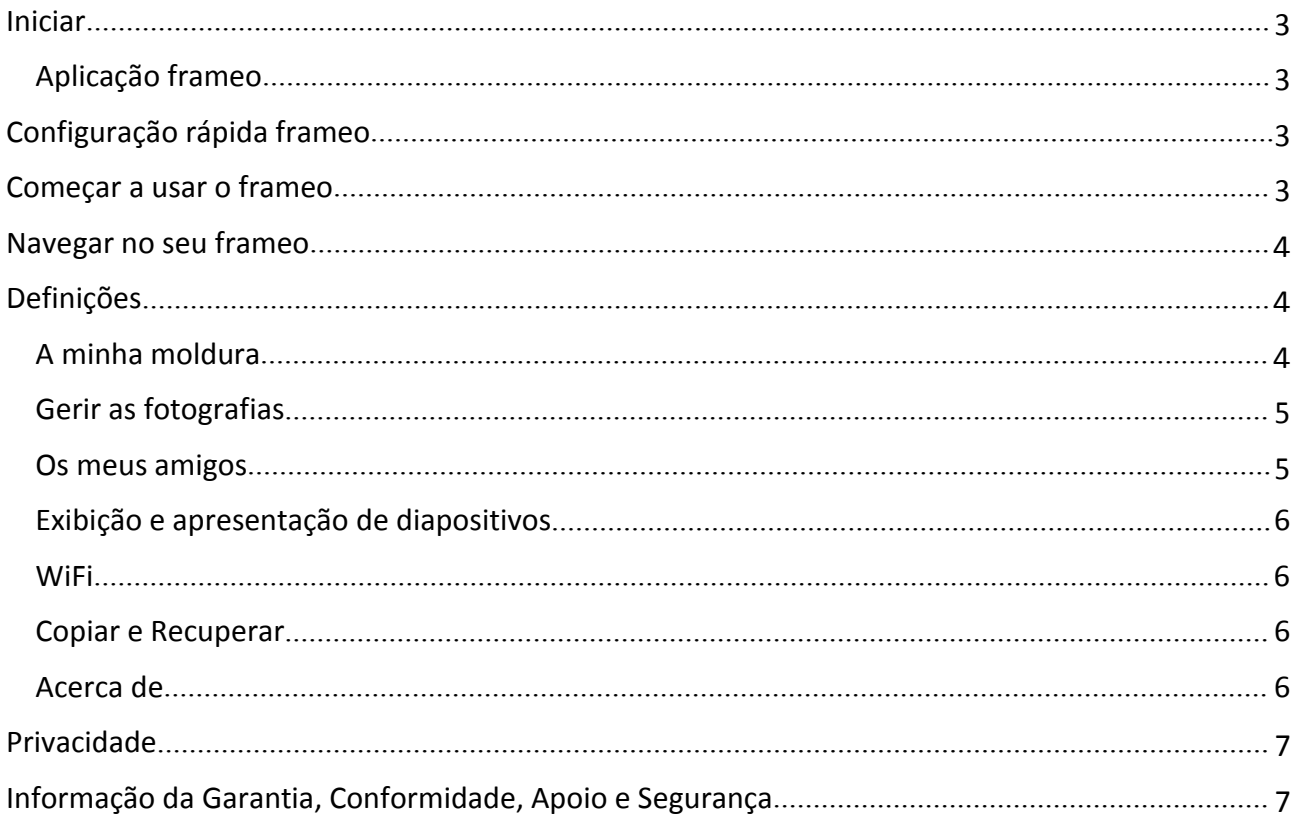

## <span id="page-4-0"></span>Iniciar

Obrigado por comprar o seu próprio frameo.

Primeiro, para configurar a sua moldura seguir o 'Guia de início rápido' incluído na embalagem.

Se for novo a usar o frameo então deve começar por seguir o Configuração rápida frameo na página 3 ou seguir o guia no ecrã quando o ligar pela primeira vez.

Depois de ter configurado o seu frameo, pode começar a ligá-lo aos seus amigos e família.

#### Aplicação frameo

Para enviar fotografias para a sua moldura, usar a aplicação para iOS ou Android

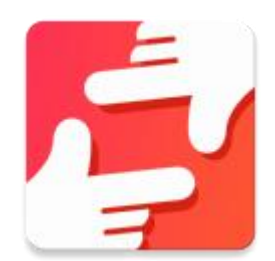

Encontra a aplicação frameo em:

[Google](https://play.google.com/store/apps/details?id=net.frameo.app) play pesquisando por "frameo"

App [Store](https://itunes.apple.com/WebObjects/MZStore.woa/wa/viewSoftware?id=1179744119&mt=8) pesquisando por frameo

## Configuração rápida frameo

Quando iniciar a sua moldura pela primeira vez, vai precisar de a configurar.

#### **TODAS AS DEFINIÇÕES PODEM SER POSTERIORMENTE ALTERADAS ATRAVÉS DO MENU DE DEFINIÇÕES.**

- Primeiro começar por selecionar um idioma. Este será o idioma usado em todo o frameo.
- Ligar a sua moldura à internet ligando-a uma rede WiFi.

#### **SE ESTIVER DISPONÍVEL UMA VERSÃO MAIS RECENTE DO SOFTWARE FRAMEO, ENTÃO SERÁ AVISADO COM UM DIÁLOGO DE ATUALIZAÇÃO. SE FOR AVISADO, É RECOMENDADO ATUALIZAR DE IMEDIATO A SUA MOLDURA.**

 Inserir o seu nome, e a localização onde colocou a sua moldura p.ex. "Sala de estar", "Cozinha" ou "Escritório".

## Começar a usar o frameo

Começar por se ligar com os seus amigos e familiares disponibilizando-lhes o código exclusivo da sua moldura.

Se desejar poder enviar fotografias para a sua moldura, começar por descarregar a aplicação para iOS ou Android na App [Store](https://itunes.apple.com/WebObjects/MZStore.woa/wa/viewSoftware?id=1179744119&mt=8) ou em [Google](https://play.google.com/store/apps/details?id=net.frameo.app) Play. Depois usar o código para ligar a sua moldura e a aplicação, como descrito abaixo.

<span id="page-5-0"></span>Ligar a um novo amigo:

- Assegurar que o seu amigo descarregou e instalou a aplicação frameo
- Clicar no ícone adicionar amigo na sua moldura  $\overline{P}$ . Será exibido um diálogo a mostrar um código exclusivo que é válido durante 24 horas.
- Agora, partilhar este código com o seu amigoda forma que preferir p.ex. SMS, E-Mail, IM, telefone.

*QUANDO OS SEUS AMIGOS TIVEREM ADICIONADO O CÓDIGO NA APLICAÇÃO FRAMEO DELES, APARECERÃO AUTOMATICAMENTE NA SUA MOLDURA E PODERÃO ENVIAR-LHE FOTOGRAFIAS.*

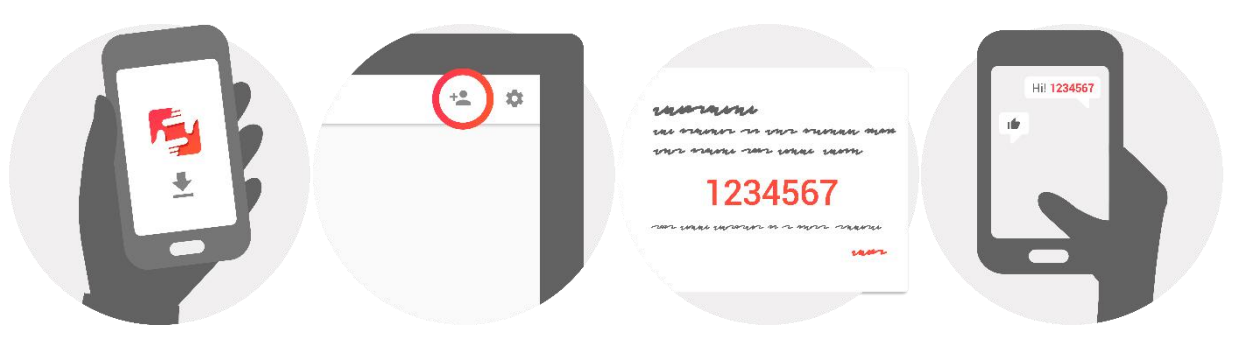

### Navegar no seu frameo

Interagir com a sua moldura através do respetivo ecrã tátil.

Deslizar para a esquerda ou para a direita para passar pelas suas fotografias.

Para aceder à barra do menu, tocar simplesmente uma vez no ecrã, isto vai mostrar-lhe o menu.

Na barra do menu encontrará o acesso rápido ao diálogo com os amigos adicionados <sup>+2</sup> e ao menu de definições

## Definições

Através das definições, pode personalizar a sua moldura de acordo com as suas necessidades.

#### A minha moldura

#### **Nome da moldura:**

Altera o nome da sua moldura. Este também é o nome que os amigos e familiares ligados verão na lista deles de molduras ligadas.

#### **Localização da moldura:**

Altera a localização da sua moldura. Esta é a localização exibida na lista de molduras ligadas dos seus amigos e familiares que pode ajudar a distinguir as molduras umas das outras.

#### <span id="page-6-0"></span>**Definir idioma:**

Define o idioma de toda a sua moldura.

#### **Modo silêncio:**

A frameo oferece um modo de silêncio que desliga o ecrã para reduzir o consumo de energia enquanto estiver, por exemplo, a dormir. A respetiva predefinição é desligar o ecrã às 23:00 horas e ligá-lo novamente às 07:00 horas.

Para alterar isto definir a hora de início/fim do modo de silêncio.

#### *A SUA MULDURA NÃO É DESLIGADA NEM ENTRA NO MODO EM ESPERA, PORTANTO PODERÁ CONTINUAR A RECEBER FOTOGRAFIAS DURANTE O MODO DESIL~ENCIO.*

#### Gerir as fotografias

#### **Exibir/ocultar fotografias:**

Selecionar quais as fotografias a exibir/ocultar tocando nas fotografias nomeadamente nas fotografias que pretende exibir/ocultar. As fotografias ocultadas NÃO serão apagadas da sua moldura, pode sempre selecioná-las para que possam ser exibidas novamente..<br>Usar  $\frac{dE}{dt}$  para selecionar ou desselecionar todas

#### **Apagar fotografias:**

Selecionar as fotografias que pretende apagar permanentemente da sua moldura tocando na fotografia respetiva

Usar  $\Xi$  para selecionar ou desselecionar todas e  $\Box$  para apagar as fotografias selecionadas.

#### **Importar fotografias:**

Deve importar sempre as suas fotografias a partir de um cartão SD externo.

#### *ANTES DE TENTAR IMPORTAR FOTOGRAFIAS A PARTIR DE UM CARTÃO SD, ASSEGURAR QUE TEM UM CARTÃO SD COM FOTOGRAFIAS INSERIDO NA SUA MOLDURA.*

Começar por selecionar as fotografias que pretende importar para a sua moldura.

Depois de selecionadas tocar no botão importar  $\stackrel{\text{\#}}{=}$  para começar o processo de importação.

#### *ATUALMENTE NÃO É POSSÍVEL ADICIONAR UMA LEGENDA OU DEFINIR A PARTE MAIS IMPORTANTE DA FOTOGRAFIA QUANDO UTILIZAR A FUNÇÃOIMPORTAR. ALTERNATIVAMENTE PODE ADICIONAR-SE À LISTA DO SEU AMIGO E ENVIAR AS MESMAS UTILIZANDO A APLICAÇÃO.*

#### Os meus amigos

Esta lista contém todas as pessoas às quais é permitido enviar fotografias para a sua moldura.

#### **Remover uma pessoa**

Para remover uma pessoa desta lista, portanto remover a autorização dessa pessoa para lhe

enviar fotografias, tocar no ícone apagar  $\overline{X}$ . Ser-lhe-á então pedido apara confirmar a remoção e se gostaria de remover todas as fotografias que recebeu dessa pessoa.

#### <span id="page-7-0"></span>**Adicionar uma pessoa**

Para permitir que uma nova pessoa lhe envie fotografias, basta tocar no botão adicionar amigo

e partilhar o código apresentado através da forma que preferir.

#### Exibição e apresentação de diapositivos

#### **Temporizador**

Definir a duração da exibição de uma fotografia.

#### **Exibir a legenda**

Definir se exibe ou não as legendas que os seus amigos enviaram com a fotografia. Selecionar para exibir legendas. Desselecionar para ocultar as legendas.

#### **Nível de brilho**

Ajustar o nível de brilho do ecrã.

#### **WiFi**

Definir qual o WiFi a que a moldura deve ser ligada.

#### Copiar e Recuperar

#### **Copiar a moldura para o cartão SD**

Tocar para fazer uma cópia das suas fotografias, amigos e definições. Será exibida a hora da última cópia realizada com sucesso.

#### *QUALQUER CÓPIA EXISTENTE NO CARTÃO SD SERÁ SUBSTITUÍDA!*

#### **Cópia automática**

Se selecionada, a sua moldura fará automaticamente uma cópia no prazo de 30 horas depois de receber as novas fotografias ou de fazer alterações na sua moldura.

#### *EXIGE QUE TENHA INSERIDO NA MOLDURA UM CARTÃO SD GRAVÁVEL.*

#### **Recuperar a partir da cópia**

*ANTES DE TENTAR RECUPERAR A SUA MOLDURA, COMEÇAR POR CONFIRMAR QUE A SUA CÓPIA ESTÁ ATUALIZADA.*

Para recuperar a partir de uma cópia, deve primeiro reinicializar a moldura. É importante ter em atenção que não é possível recuperar para uma nova moldura Frameo

#### **Reinicializa a moldura**

Remove todos os dados da sua moldura. Isto removerá permanentemente todas as suas fotografias, amigos/ligações e definições.

#### Acerca de

#### **Verificar para atualização**

Verificar se está disponível uma atualização para a sua moldura.

#### <span id="page-8-0"></span>**Partilhar dados analíticos anónimos**

Partilhar dados analíticos anónimos ajuda-nos extraordinariamente a melhorar o software frameo. Compreendemos que não deseje partilhar estes dados connosco. Definir selecionado se nos desejar ajudar a melhorar o frameo. Definir desselecionado para recusar a partilha de dados analíticos anónimos.

#### **Guia**

Abre o guia de início rápido, que foi exibido quando iniciou a sua moldura pela primeira vez.

## Privacidade

Para mais informação relativamente à privacidade, visitar [privacy.frameo.net](http://privacy.frameo.net/)

## Informação da Garantia, Conformidade, Apoio e Segurança

Para mais informação relativamente à garantia, à conformidade do equipamento, ao apoio e à segurança deve consultar a documentação incluída na embalagem.

TODOS OS DIREITOS RESERVADOS, COPYRIGHT DENVER ELECTRONICS A/S

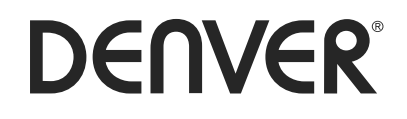

www.denver-electronics.com

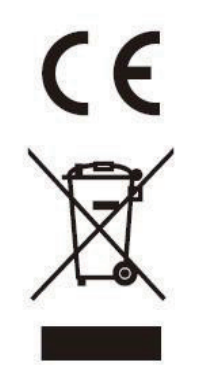

Equipamento elétrico e eletrónico contém materiais, componentes e substâncias que podem ser perigosas para a sua saúde e para o ambiente, se o material usado (equipamentos elétricos e eletrónicos eliminados) não for processado corretamente.

Equipamento eléctrico e electrónico está marcado com um caixote do lixo com um X, como mostrado acima. Este símbolo significa que o equipamento elétrico e eletrónico não deve ser eliminado em conjunto com outros resíduos domésticos, mas deve ser eliminado separadamente.

Todas as cidades têm pontos de recolha instalados, nos quais o equipamento elétrico e eletrónico pode tanto ser submetido sem custos a estações de reciclagem e outros locais de recolha, ou ser recolhido na própria residência. O departamento técnico da sua cidade disponibiliza informações adicionais quanto a isto.

O(a) abaixo assinado(a) Inter Sales A/S declara que o presente tipo de equipamento de rádio PFF-711 está em conformidade com a Diretiva 2014/53/UE. O texto integral da declaração de conformidade está disponível no seguinte endereço de Internet: http://www.denver-electronics.com/denver-pff-711black/

Importador: Inter Sales A/S Omega 5A, Soeften DK-8382 Hinnerup [facebook.com/denverelectronics](http://www.facebook.com/denverelectronics)